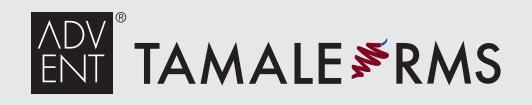

client services

 $EMAIL$  TAMALESUPPORT $@$ ADVENT.COM u.s. 877•3•TAMALE [877•382•6253]  $EMEA +44 (0) B00 \cdot 368 \cdot 0907$  x2

#### Tamale Basics

### Help! Contacting Tamale

Email: tamalesupport@advent.com **U.S.:**  877.3.TAMALE [877.382.6253] **EMEA:** +44 (0)800.368.0907 x2

Click **Contact Tamale** in your layout for live online help.

**Contact Tamale** 

#### Tamale Anywhere

Access Tamale securely via the web or mobile device!

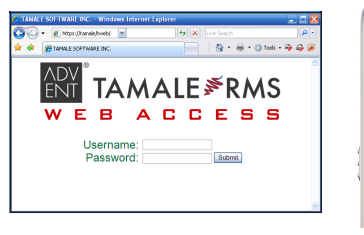

**TWeb** https://TamaleIP

**Sort content** by Date,

the original notes and all side notes, with any attached files.

**TWeb Mobile**

#### Starting / Stopping Tamale

To launch Tamale, double-click the icon on your Desktop.

Quickly re-launch Tamale while logged in by double-clicking the icon in the system tray, in the lower right corner of your screen.

> **Offline Access** Click this button to save data to your laptop for offline

*\*\* Some of these features may not be available, depending on your firm's policies.* 

**Go Offline** 

access.

To exit completely, right-click this icon and select **Exit**.

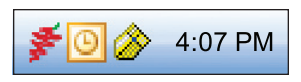

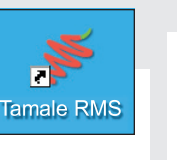

**Naviga** Type an en  $in$  the top  $I_5$ An entity ca a ticker, cor topic, indus etc.

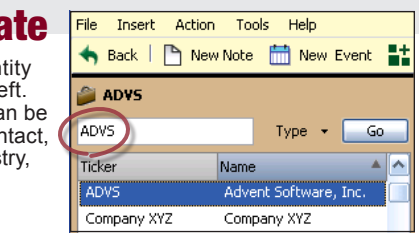

## Search

Type search criteria in the top right.

**Search** scans all information in Tamale, including notes, files, emails, and more.

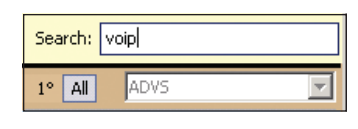

# Find

Enter text into the Find box. Only entries containing that text will be displayed (matching text will be highlighted).

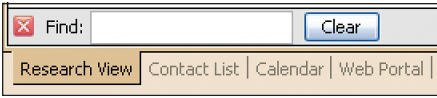

Type Ctrl+F to insert Find in a Tamale module.

# Key Tamale Modules

Summary View

#### Research View **Central location for all entries in Tamale. Customize your view** by

Entity, Type, Source, right-clicking any column header etc by single-clicking to add or remove columns. Drag column headers left or on any of the column headers. right to re-order columns. content in Tamale.  $\boxed{0}$   $\boxed{3}$   $\times$   $\boxed{23}$   $\cdot$   $\boxed{2}$   $\boxed{24}$ Tupe<br>Management M Subject<br>Notes from board meeting, with spec<br>Price chart and pricing implications<br>ADVS website with product information<br>News on Advent & Tamale<br>Finalized 2010 projections **Filter** the displayed research by adding one or multiple filters to limit the entries based on entity, date, Notes on Advent and research management<br>Advent Software scheduled to report earnings at the end of the quarter. type, etc.ADVS<br>ADVS<br>4DVS<br>4DVS<br>ADVS John Doe<br>Mo Researc<br>Joe Analyst<br>Joe Analyst Wed 11/18/09 8:35 PM<br>Wed 11/18/09 8:33 PM<br>Wed 11/18/09 8:32 PM<br>Wed 11/18/09 8:32 PM<br>-Thesis overview: Thesis overview:<br>Independent research from Mo<br>(Advent Makes Headlines.pdf) 卷 Options ▼ <mark>三 Filtering On '</mark> News / Press F **Company Data**<br>Internal Model Form 10Q **John Doe** Thu 1/1/09 8:26 PM Suspend Filtering ies: ADVS Estat show if all  $\boxed{\smile}$  of the folk **Bill** Earnings Model.xls Type (Single)<br>Type (Single)<br>Type (Multiple) Entities Finalized 2010 projections Type: Internal Model<br>Source: **John Doe**<br>Date: Wed 11/18/09 8:39 PM any of v ADVS; Tamale Source Date  $\label{thm:main} \emph{Finalized projections for FY 2010, broken down by product and business unit. \emph{Incudes updated financial from 2009, and new growth targets for the next 6 quarters.}$ O Last v 2 a days v  $2010$  earnings projections ●  $1/1/2009$  v to  $12/31/2009$  v  $\frac{1}{2}$ <br>The mail Podel<br> $\frac{2\pi \ln D \cos}{\ln \tan 1/1/109 \cdot 0.26 \text{ PM (standard on 11/10/100)}}$ Type:<br>Source:<br>Date: Type (Multiple)  $\frac{1}{3}$  Find:  $\overline{\mathbf{v}}$  Notes Gidenotes Empty notes any of v Internal Model; Management Note; Undeposited blast emails Submitter Calendar events The **Preview Pane** displays the full body of any of  $\boxed{\vee}$  <u>John Doe</u>;  $\begin{array}{ccc} \text{v} \text{Pane}: & \begin{array}{ccc} \text{or} & \text{or} \end{array} \\ \text{Below} & \text{Right} \end{array}$  $\Box$ the note highlighted in the Research View. If Show Quickfind bar Click the **Options** button to further there are sidenotes, the configure your Research View. preview pane will display

Show sidenotes with gray background  $\boxed{\checkmark}$  Color entire row for sentiment Use ledger coloring

**1, 1°, All Views** Choose **'1'** to view content deposited to the selected entity, **'1°'** to view content related to the selected entity, or **'All'** to view all

Add Filter

*\*\* Save your preferences! File menu and Save Layout to Server.*

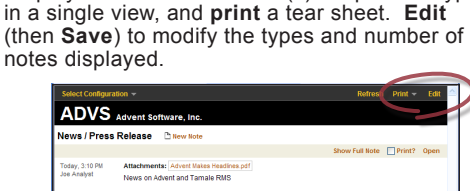

Display the most recent note(s) of specified types

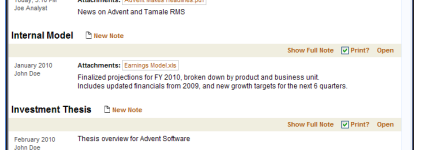

# **Calendar**

Create, import, and view events in the Tamale calendar. Right-click to add an event, or right-click an existing event to edit (update with meeting notes, participants, etc).

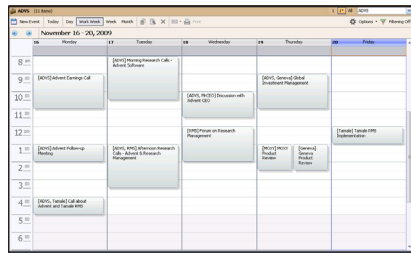

Synch events one-way to your Outlook calendar by selecting this option in the **Tools Options Advanced** menu.

### Depositing to Tamale

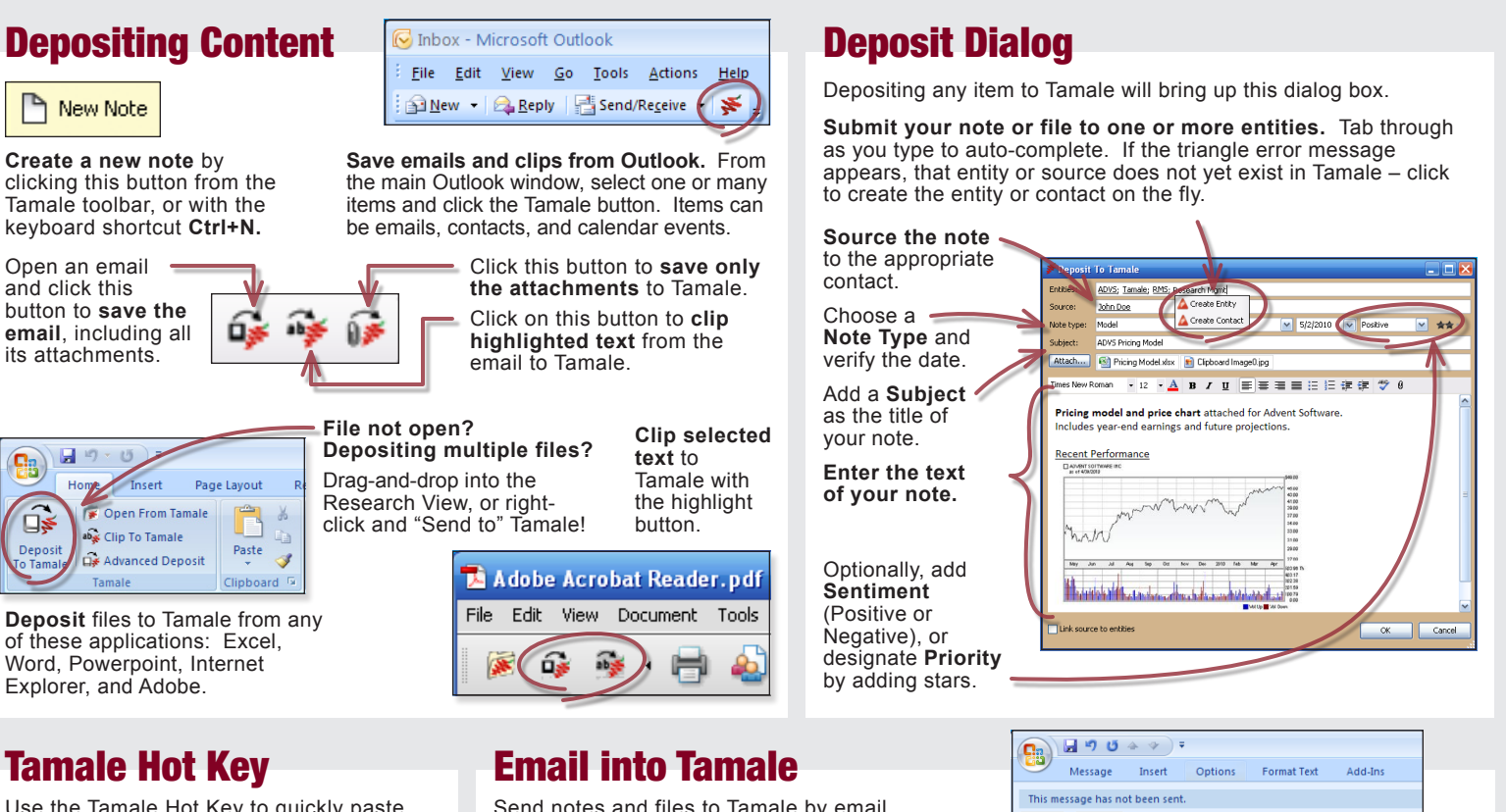

Use the Tamale Hot Key to quickly paste items into a Tamale note. Copy or cut the item from any application to your clipboard, and press:

> Formatting and images will be preserved.

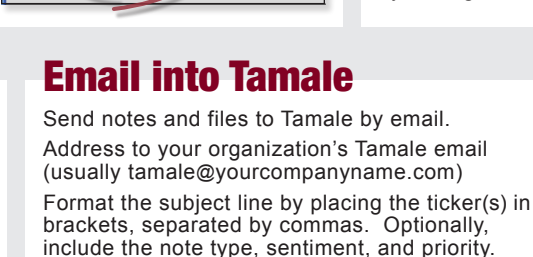

example: **[ADVS,XYZ] Title of note**

#### $T$ o... tamale@vourcompanyname.com  $CC<sub>1</sub>$ Send [ADVS.XYZ.Model +2] Earnings for O4 Subject: 04 Earnings Model.xlsx (8 KB) Attached: This will be the body of a note deposited to entities ADVS and XYZ.

This note (with attached file) will be deposited as type Model. This note will also have positive sentiment and 2-star priority.

> ch Tre lanys C

**ANT TAMALE FRMS** 

## Creating Entities & Relationships

### Adding New Entities

타 **New Entity** LП

**CTRL + F10**

Select the entity type, then add the entity's full name, and then a shortname or ticker. To create an alias (nickname), click the **Extra Information** tab.

Optionally, limit access to research deposited to this entity to specific Tamale users on the **Privacy** tab.

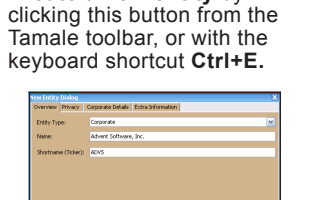

**Create a new entity** by

## Creating Relationships

**Right-click inside the Research Tree** to create new relationships.

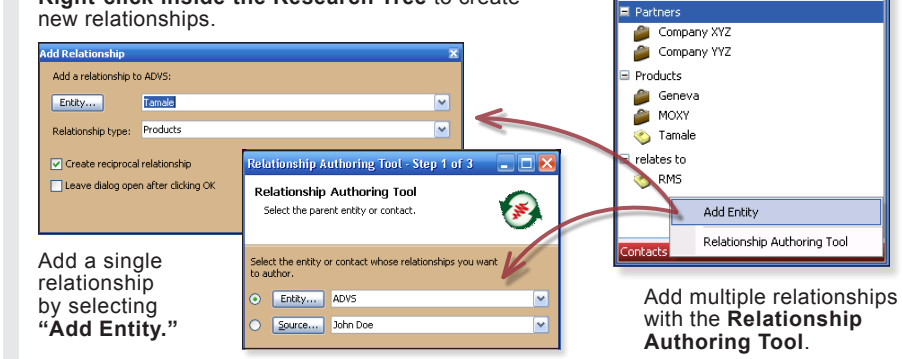

# Printing & Emailing from Tamale

 $\triangleright$ Open

## Print Research

Select a note or multiple notes in the Research View and use the toolbar icons to Print, Email, Edit, etc.

XX

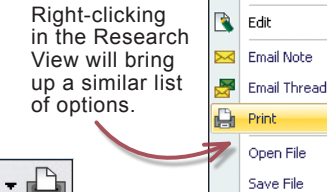

# Generate Research Reports

ы

Each **Print** button (as well as **CTRL+P**) includes additional options for creating research reports in HTML.

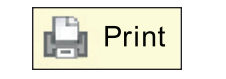

**TamalePage** — Print a specific number of notes for a single entity.

**Date Report** — Print all notes for a specified date range.

Once in HTML, use the browser buttons to print to a physical printer.

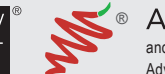

 $Advent^{\circledast}$  Advent, Advent Software, Moxy, Geneva, the Advent logo, Tamale, Tamale RMS, and the Pepper Logo are registered marks of, and Tamale RMS with the Pepper Logo is a mark of, Advent Software, Inc. ©2011. Other marks are those of their respective owners. All rights reserved.